# 経営学研究科 経営学専攻 博士課程 後期課程 Web出願システム 入力の手引

(2023年度入試春季実施分)

【注意】

Web 出願システムは、出願期間中いつでも入力手続ができますが、一時保存はできません(入力開始から 180 分以上経過すると自動的にタイムアウトになり、再入力が必要となります)。あらかじめ入試要項、本手引 を確認した上で、出願に必要な情報、データ等を準備してから入力を開始してください。

#### STEP0 WEBによる出願登録・選考料納入を始める前に

Web出願は「顔写真の登録」、クレジットカードによる「選考料支払い」、「出願書類のアップロード」等、手続に時 間がかかることがありますので、以下の点に注意して必ず事前に準備をしてください。

#### 1.メールアドレスの準備

ご登録いただくメールアドレスは、出願書類のアップロードや、受験票のダウンロード等、出願手続の際に必要 になる「マイページ」へログインの際のIDとして利用するだけでなく、大学から入学試験に関するお知らせ(試験 実施の詳細や当日の注意事項等)が配信されます。

受験終了までの変更や削除の可能性がなく、日常的に確認しやすいメールアドレスを登録できるよう準備してく ださい。出願後は変更できません。

※@rikkyo.ac.jpのドメインを受信できるよう、あらかじめ設定してください。

#### 2. 顔写真データの準備

出願前3か月以内に撮影した写真(半身脱帽、正面向き、背景のない、顔の鮮明なもの。 白黒、カラーいずれ も可)を準備してください。アップロード時に所定のサイズ(縦4:横3)になるように加工していただきます。

アップロード可能な画像ファイルは以下のとおりです。

- ファイル形式: JPEG(JPG)、PNG
- ファイルサイズ: 5MB 以内
- 縦 160px 以上、横 120px 以上

※ピンぼけなど不鮮明な写真、スナップ写真の切り抜きは不可です。また、髪の毛が目にかかっているなど、 顔が判別しにくい写真も不可です。

#### 3.使用可能なクレジットカードの準備(選考料支払い)

選考料の納入方法はクレジットカード決済のみとなります。 使用できるクレジットカードは、VISA/MASTER/JCB/AMEX/DINERSです。

#### 4.出願書類の準備

入試要項に沿って出願書類を準備し、所定のファイル形式でアップロードする準備をしてください。

#### 5.Web出願システムでの入力事項について

Web出願の入力フォームサンプルを次ページ以降に用意しましたので、各入力項目について記入できるようあ らかじめ準備をしてください。(入力画面は予告なく変更することがあります。)

#### 6.Web出願システムにおける推奨するパソコン環境

① 推奨するWebブラウザ Microsoft Edge(互換表示非推奨)、Google Chrome最新バージョン、Safari最新バージョン ※Internet Explorerは使用しないでください。動作の保証は一切できません。

- ② 複数のタブを開いた状態での操作はできません。
- ③ スマートフォンやタブレットなどのモバイル端末は、ブラウザの種類によっては正常に動作しない可能性が あります。
- ④ 印刷をするための印刷機能を必要としますので、パソコンからのご利用をお勧めいたします。

### ①試験選択

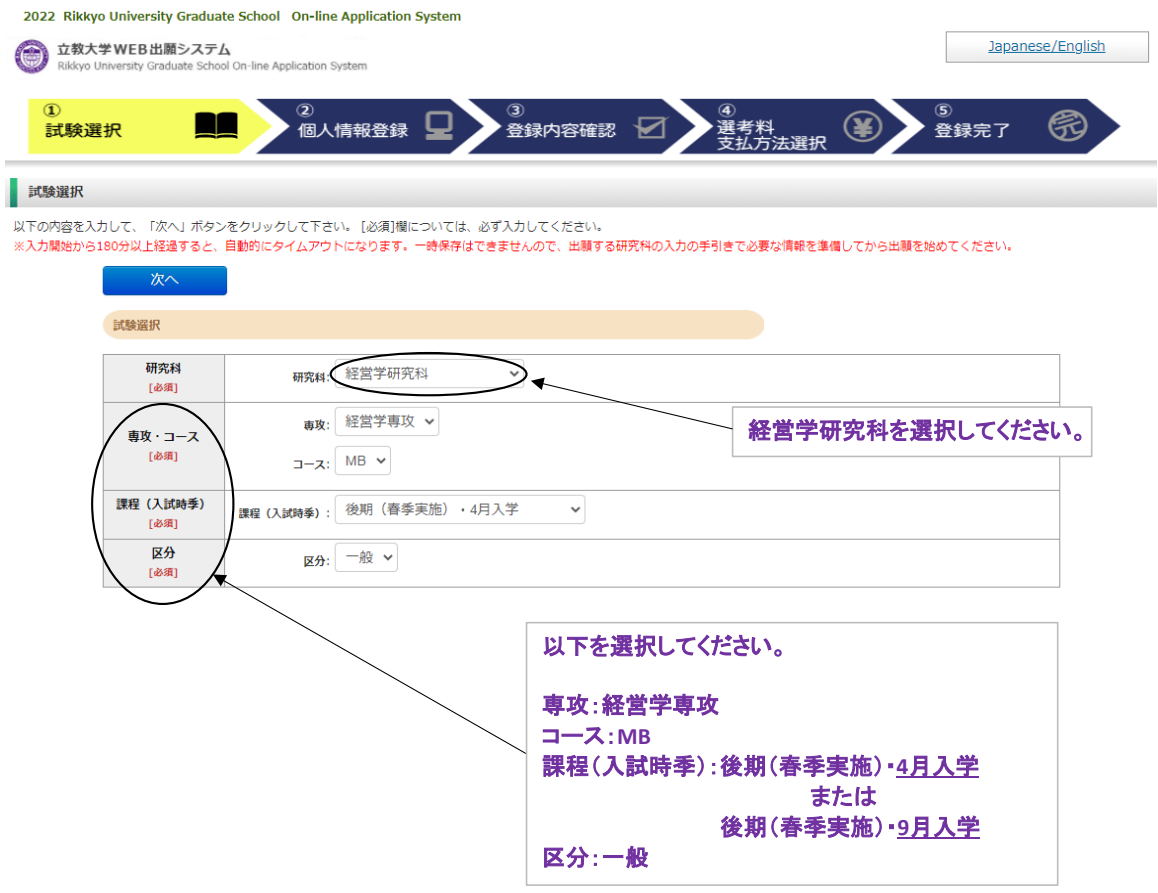

## ①試験選択(英語資格)

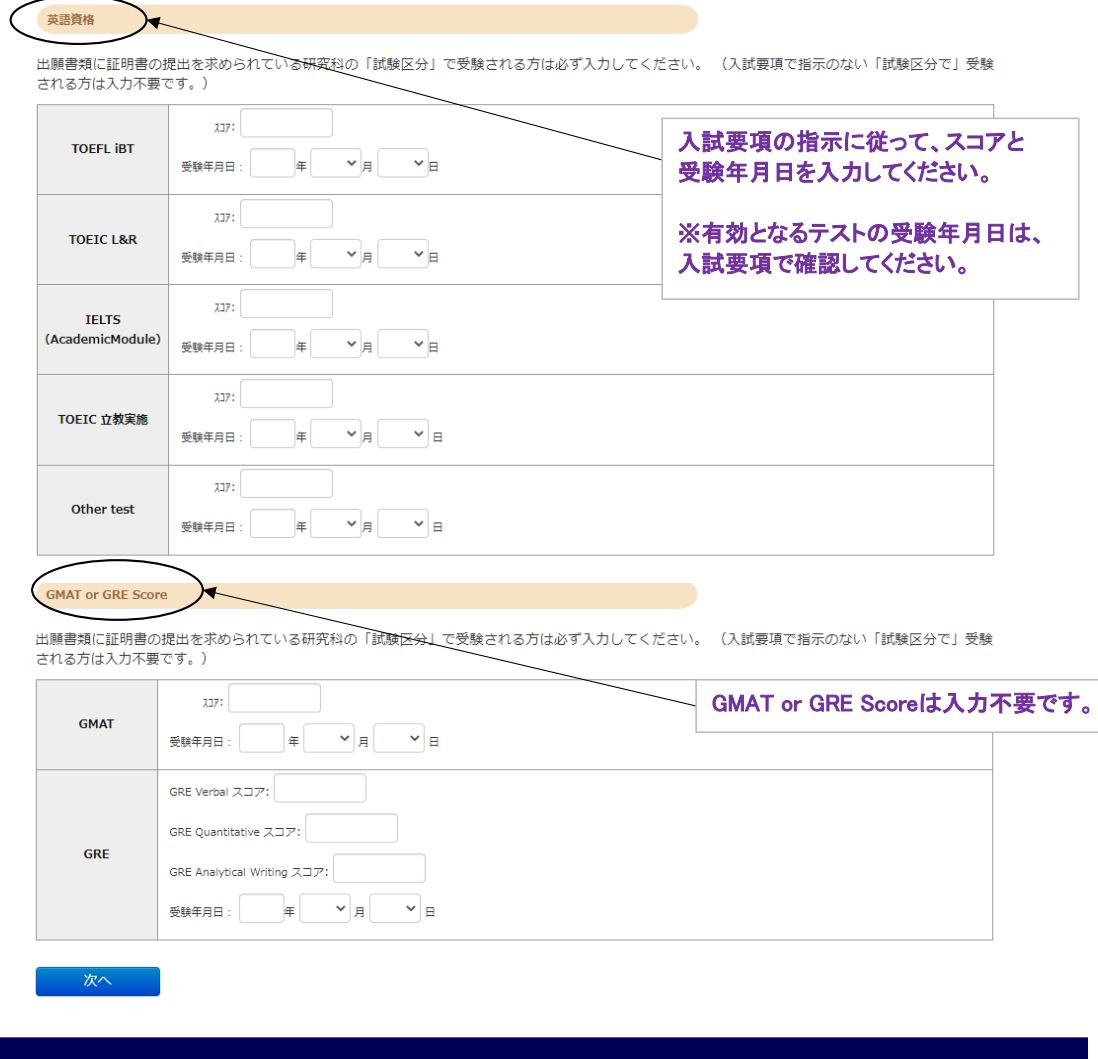

Rikkyo University Graduate Sch<br>On-line Application System

### ①試験選択(登録内容確認画面)

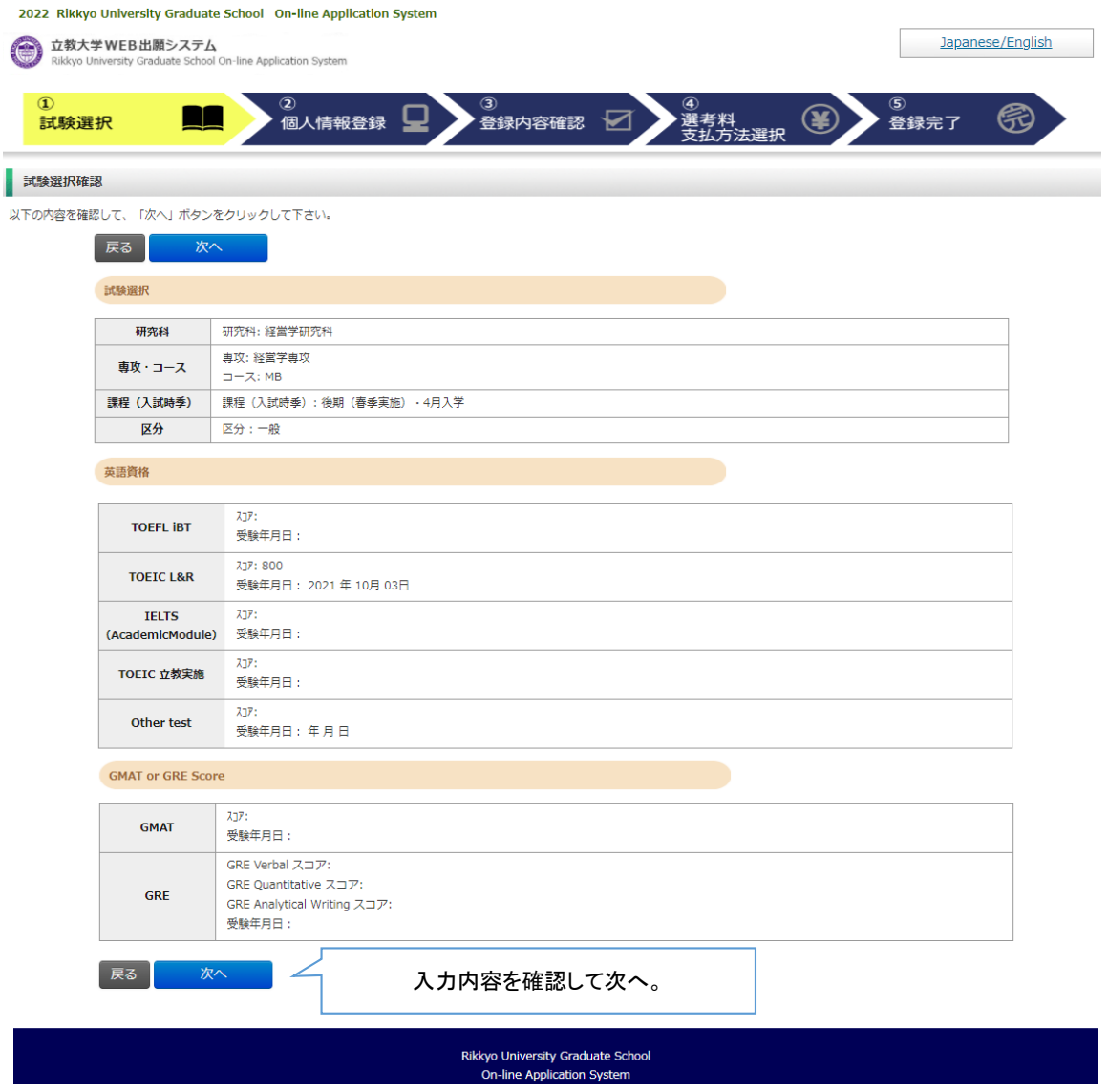

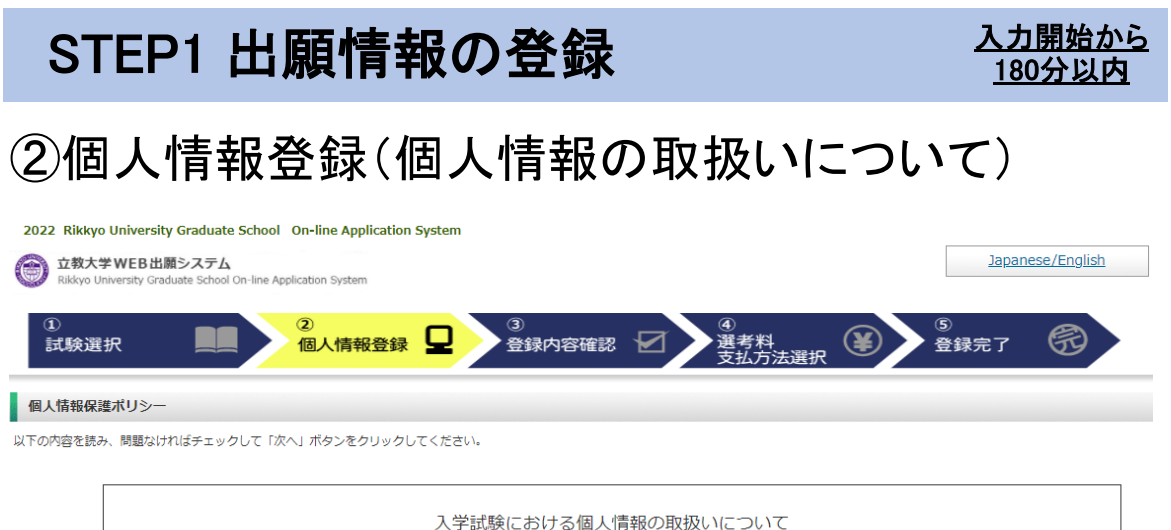

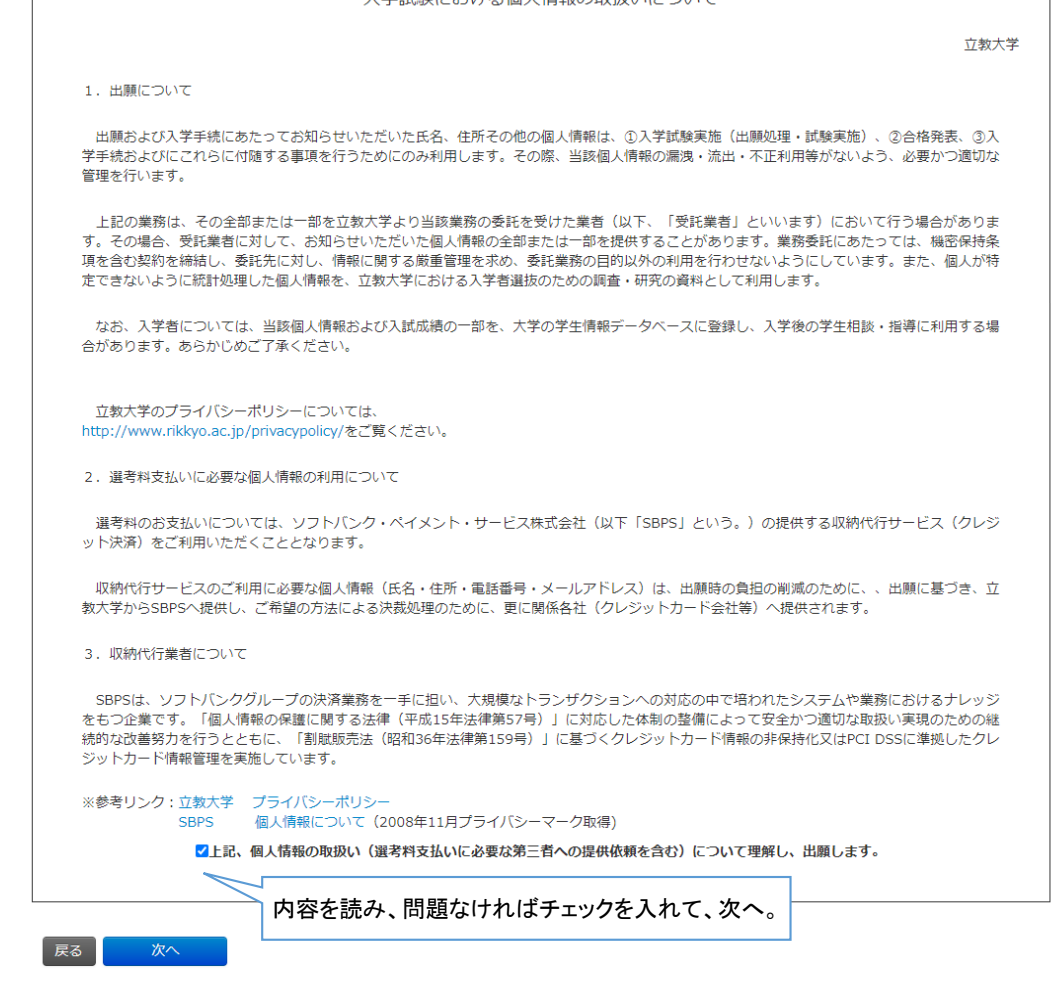

Rikkyo University Graduate School<br>On-line Application System

#### STEP1 出願情報の登録 スポックス A力開始から 180分以内 ②個人情報登録(志願者情報) 2022 Rikkyo University Graduate School On-line Application System 立教大学WEB出願システム Japanese/English in-line Anglication System ④<br>選考料<br>支払方法選択 ◎ 個人情報登録 – ७<br>登録完了 呙 試験選択 ■ 個 【 桔報登録 以下の内容を入力して、「次へ」ボタンをクリックして下さい。[必須]欄については、必ず入力してください。 戻る 次へ 志願者情報 パスワード 注) 半角革数8文字以上16文字以内 [必須] .<u>...</u>.<br>|マイページにログインする際に必要となります。必ず手元に控えてください。 -<br>立教大学内で複数の研究科、専攻の出願をする場合、1 回の出願につき、それぞれ異なるパスワードを設定してください。 例 立教  $\mathbf{z}$ : 例 大介  $t^{\pm}$ : ·<br>漢字氏名 外国籍の場合は、住民票に 、」<br>注)】IS第<u>1・第2水準で入力してください。</u>入りきらない場合はミドルネームなどを省略してください。<br>漢字氏名がない方は英字入力をしてください。 [必須] 記載の氏名を入力してくださ 例 5° 425 い。日本国外在住者など住 **カナ氏名 (半角)** 民票が作成されない場合は、 [必須] パスポートに記載の氏名を 苗字氏名 |<br>|例| (First Name) DAISUKE (Middle Name) PAUL 入力してください。 [必須] 社别 ○男性 ○女性 【必須】  $\vee$  #  $\sqrt{A}$  $\vee$   $\Box$ 年齢は2022年4月1日時点の年齢が表示されます。 生年月日 【必須】 年齢は2022年9月20日時点の年齢が表示されます。 国籍 国籍  $\vee$ その他 [必須] 受信場所 (大学からの送付先) 現在お住まいの地域 ○日本国内 ○日本国外 ※合格通知の発送先となります。 [必須] 「住所検索」「住所検索」ボタンを押すと住所が自動入力されます。 郵便番号 試験および入学に関して迅速 例) 171-8501 [必須] 半角数字 (ハイフンあり) かつ確実に連絡の取れる住 都道府里 所を入力してください。  $\ddot{\phantom{0}}$ [必須] 市区町村: 例) 豊島区西池袋 番地:  $\left( \frac{1}{2} \right)$  3 - 3 4 - 1 大学から志願者本人に確実に [必須] 連絡できる電話番号とメール マンション 例) 立教マンション1-301 アパート名 、<br>番地以降を入力してください。マンション名、部屋番号、~様方などがある場合も入力してください。 アドレスを入力してください。 自宅電話番号 .<br>|半角数字(ハイフン入り)で入力してください。 日本国外の場合は電話番号の前に国番号・地域番号を入力してくだ 日本国外の場合は、電話番号 の前に国番号・地域番号をつ 携帯電話番号 まもとどちらか必須 。<br>※半角<del>数字(</del>八イフン入り)で入力してください。 日本国外の場合は電話番号の前に国番号・地域番号を入力してくた けて入力してください。 メールアドレス ※携帯電話にてメールの受信を制限されている方は"rikkyo.ac.jp"からのメールを許可する設定をしてください。 ※**@rikkyo.ac.jp**のドメインを受 ルアドレ ※半角英数字で入力してください。 信できるよう、あらかじめ設定 注)日常的に確認するメールアドレスを入力してください。大学から重要なお知らせを配信することがあります。 してください。 メールアドレス ※半角英数字で入力してください。 (確認) メール送信テスト [必須] NHTX-ル送信テストをしてください 「メール送信テスト」ボタンを押し、入力したメールアドレスに "立教大学大学院 WEB出願受信確認メール″が届くかを確 認してください。

# STEP1 出願情報の登録 2019年 2月 180分以内

# 180分以内

②個人情報登録(顔写真)

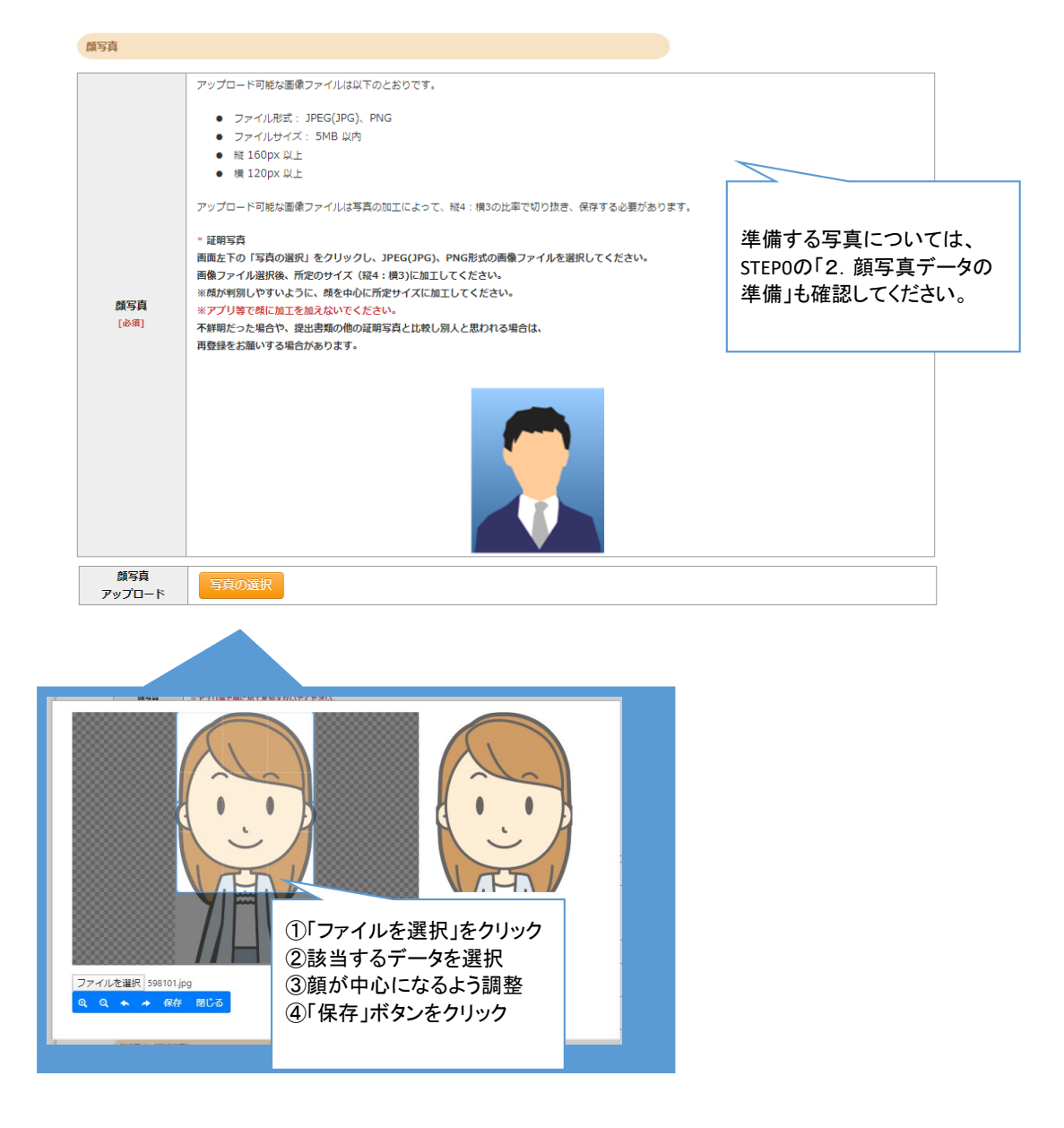

### ②個人情報登録(学校歴1、学校歴2)

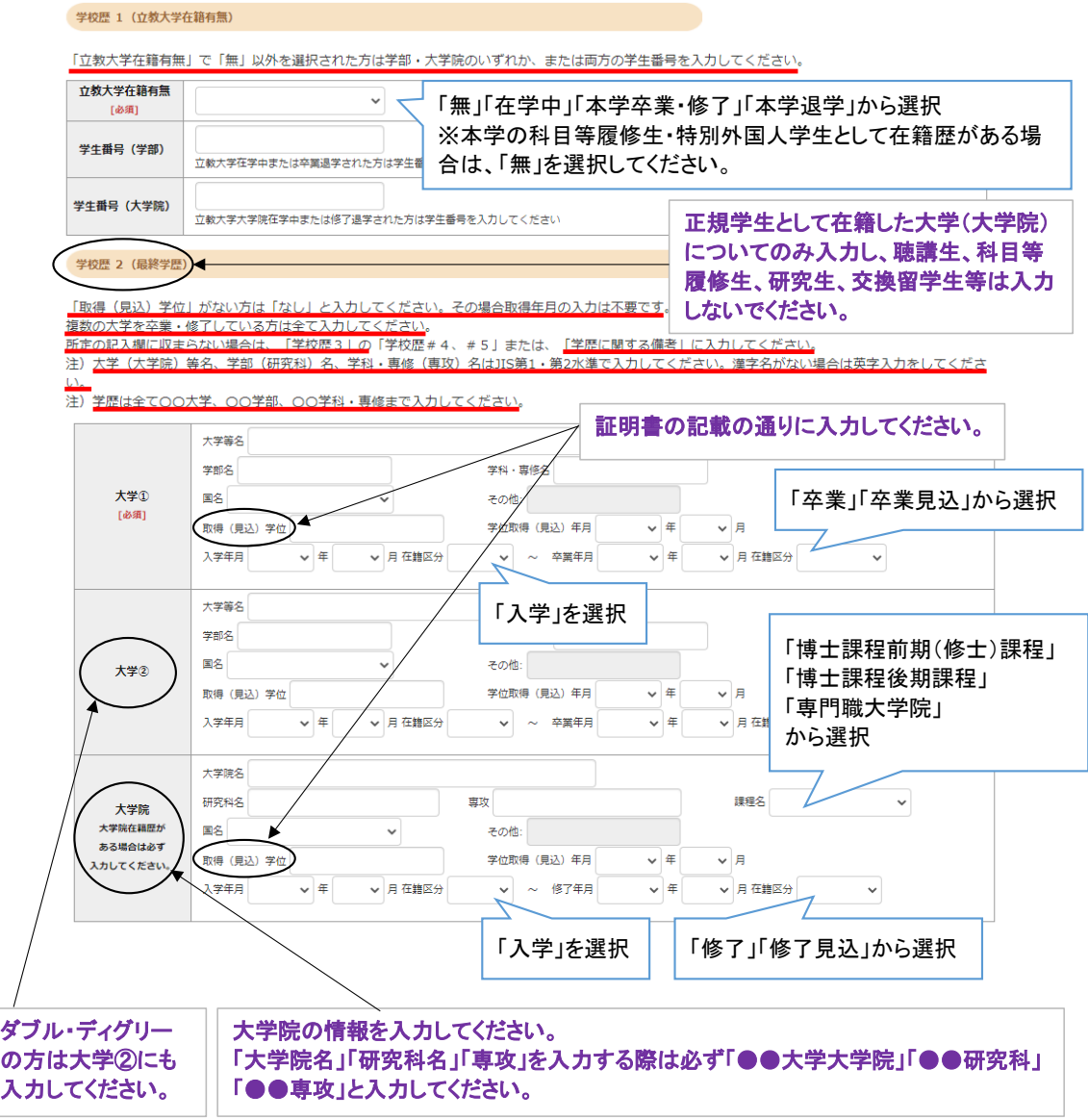

# STEP1 出願情報の登録 スポックス 入力開始から

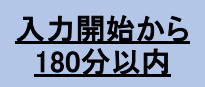

### ②個人情報登録(学校歴3)

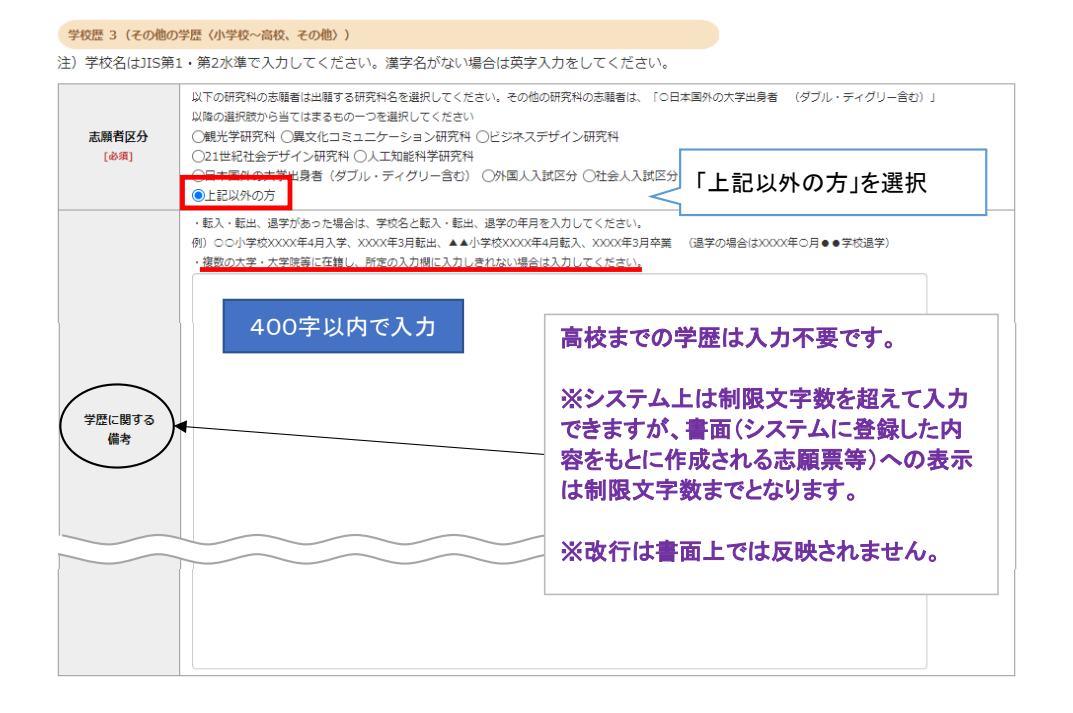

### STEP1 出願情報の登録 インストランド A力開始から

#### ②個人情報登録(職歴・免許・資格、研究・調査に関する業績)

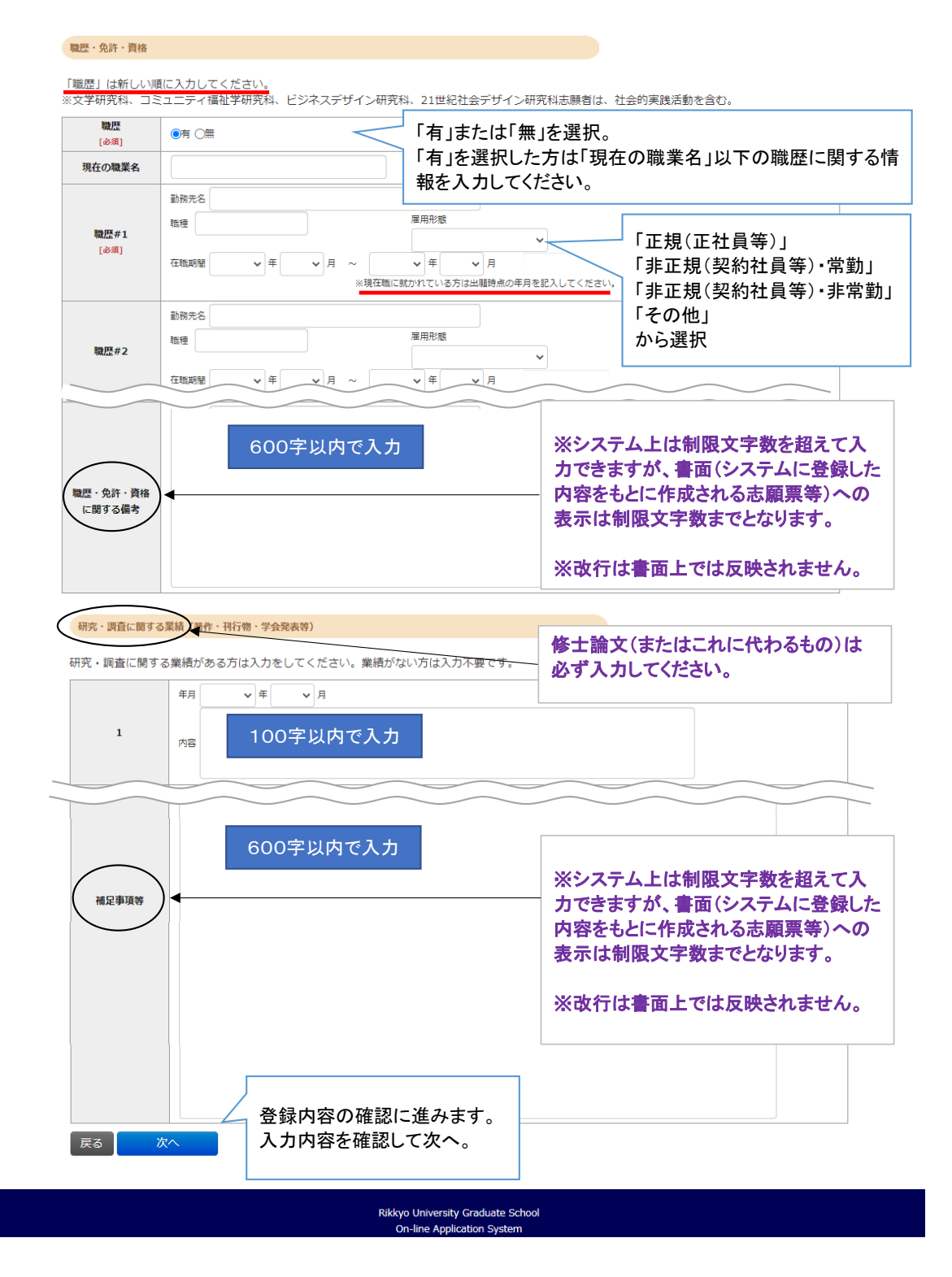

### ③登録内容確認

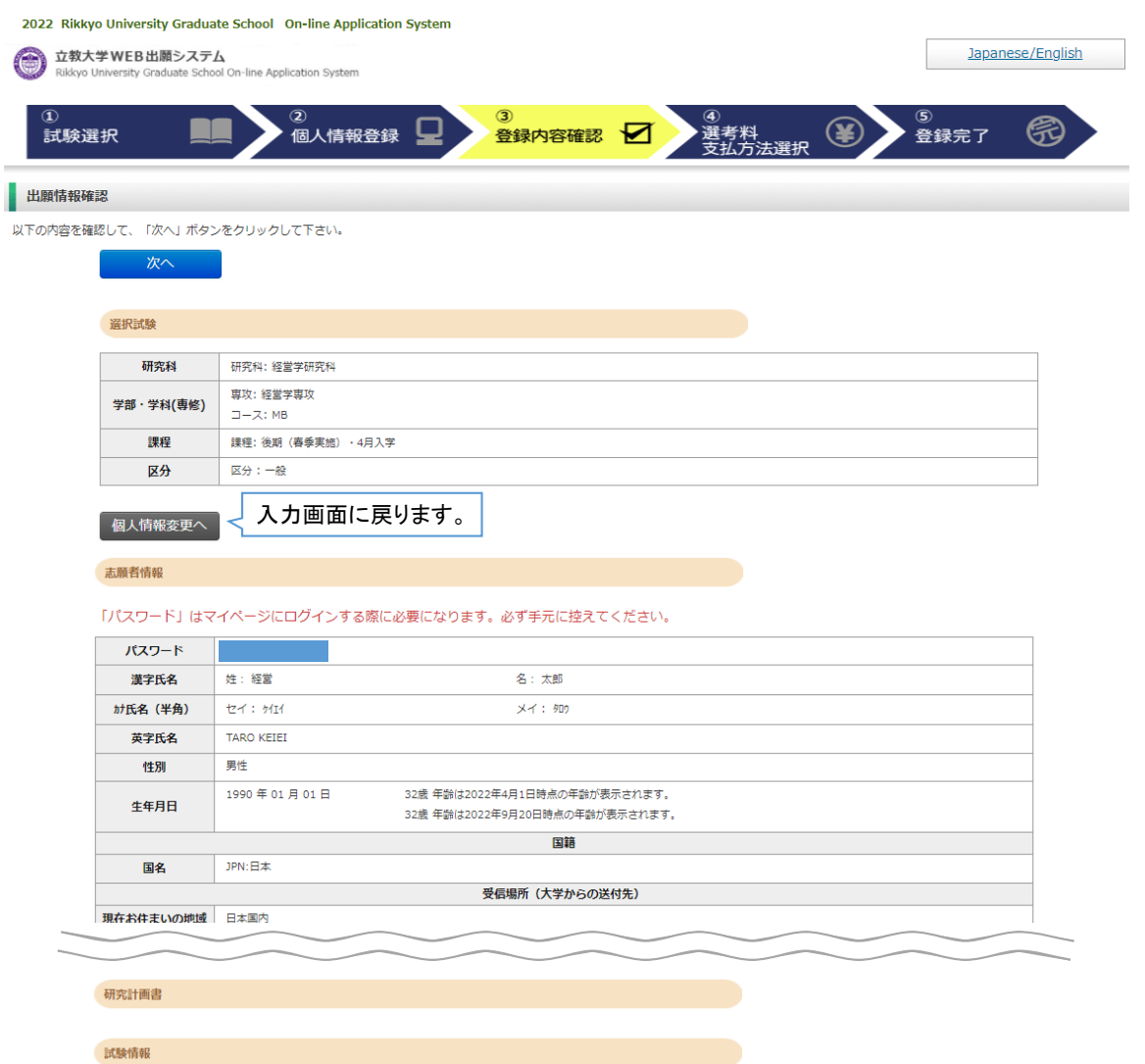

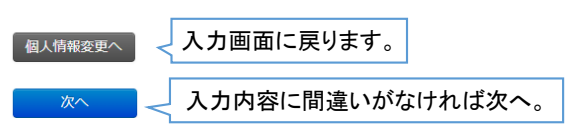

# STEP2 選考料の納入 スカ開始から

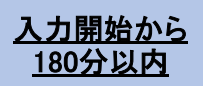

#### ④選考料支払方法選択

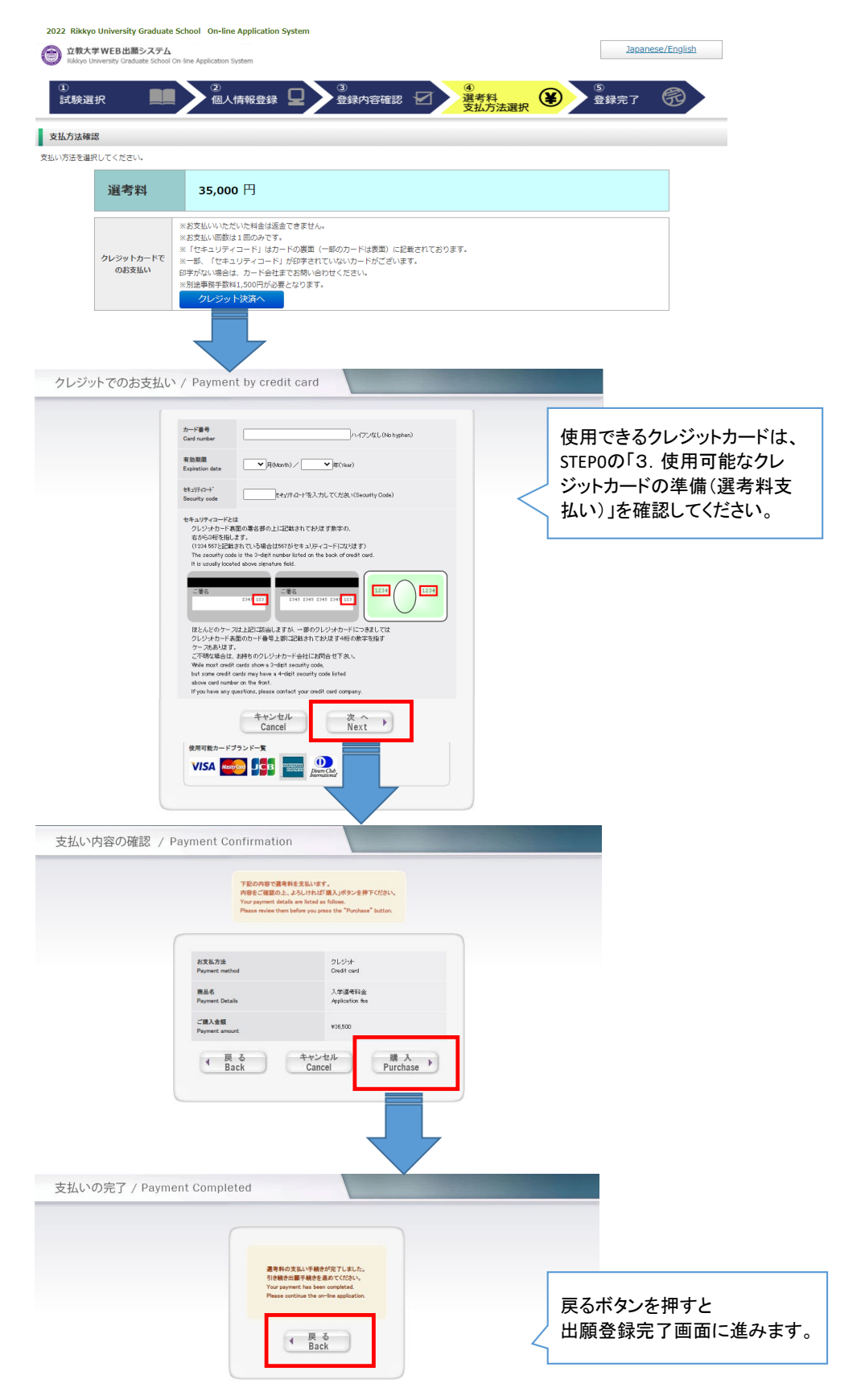

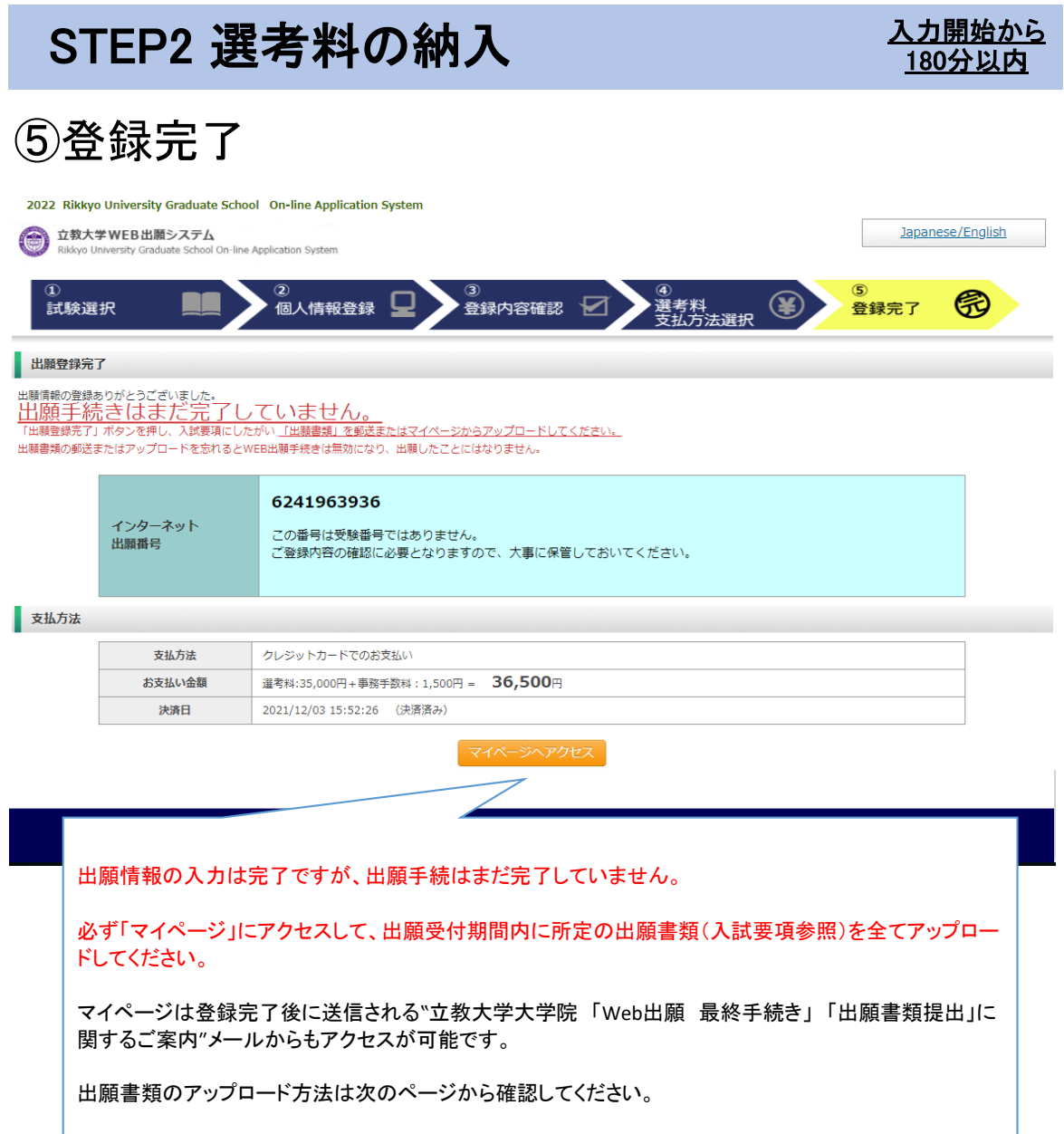

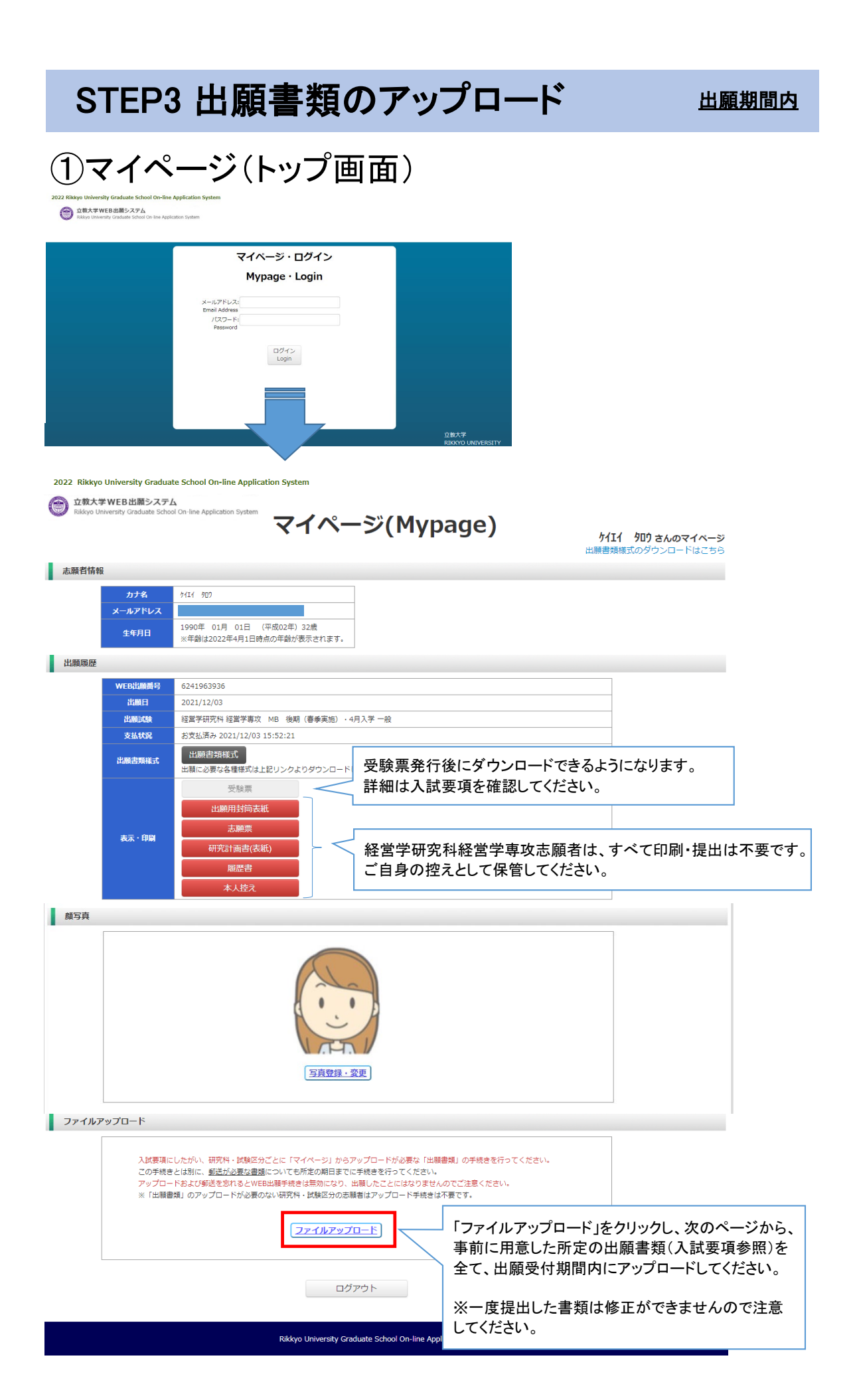

#### STEP3 出願書類のアップロード 出願期間内

#### ①マイページ(ファイルアップロード画面)

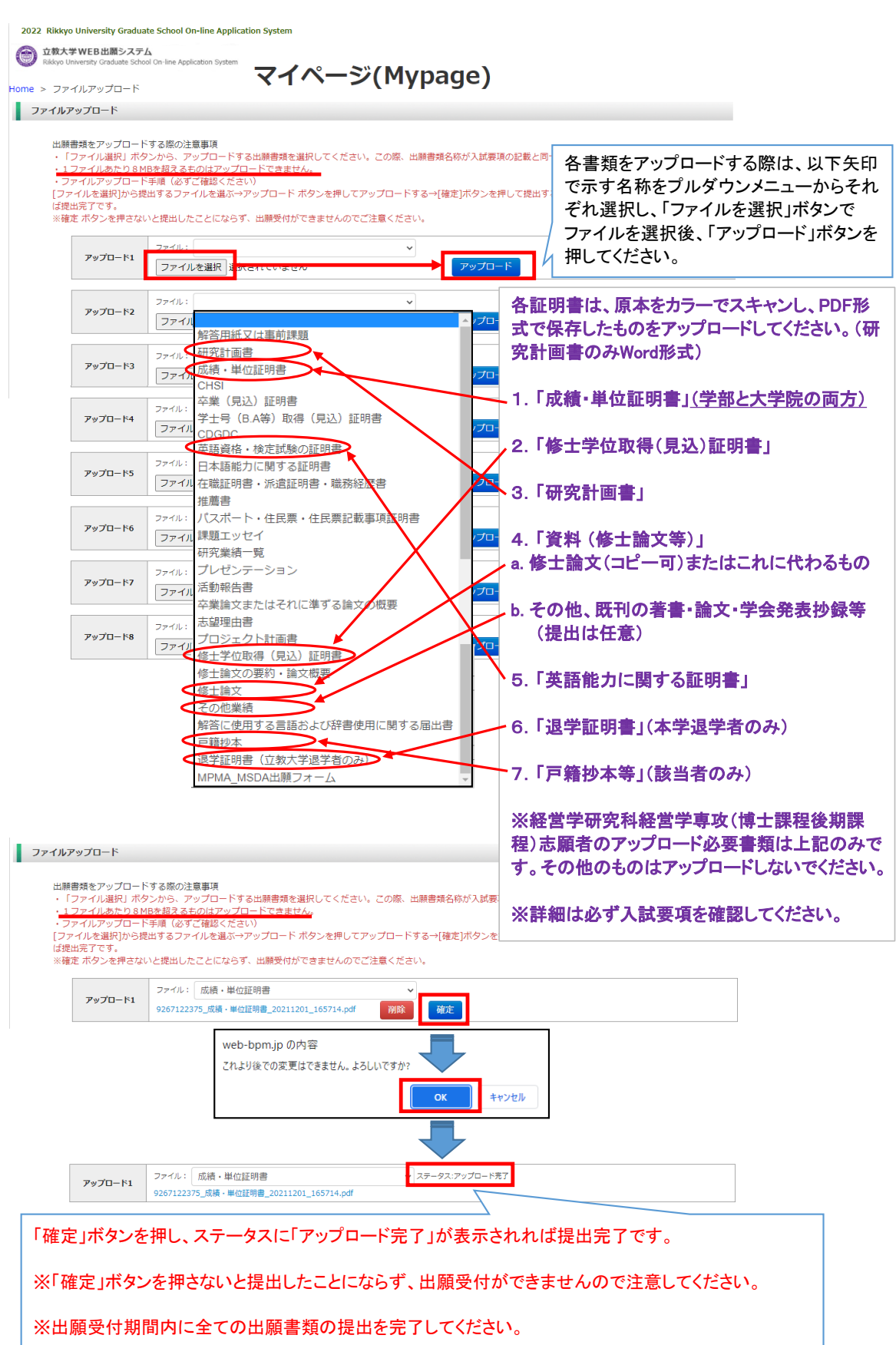